# Lease Term Extension Application

### **CONTENTS**

- [Getting Started](#page-0-0)
- [Select Input Method](#page-2-0)
	- o [Online Map Selection](#page-1-0)
	- o [Input Title Number](#page-2-1)
- [Term Years Extension](#page-2-1)
- **Review**
- [Confirmation](#page-2-1)

# <span id="page-0-0"></span>Getting Started

#### **Step 1**

Log onto Mineral Titles Online (MTO).

### **Step 2**

Depending on the type of titleenure, click on the **Mining Lease** or **Placer Lease** tab.

### **Step 3**

Click on the **Lease Term Extension Application** option.

# Select Input Method

#### **Step 4**

Select from the following two options to select the titles on which you wish to apply for make a term extension:

- **Using Online Map Selection:** This option allows you to select titlesenures from the online MTO Map Viewer. [More information...](#page-1-0)
- **Input Titleenure Number(s):** If you choose this option, you need to know the titleenure numbers for your titles. [More information...](#page-2-0)

**Step 5**

Click **Next**.

## **RELATED LINKS**

**[Frequently Asked Questions](http://www2.gov.bc.ca/gov/content/industry/mineral-exploration-mining/mineral-titles/frequently-asked-questions)** 

#### **Step 6**

Depending how you wish to indicate your title numbers, follow the respective instructions below for **[Online Map Selection](#page-1-0)** or **Input Title Numbers**:

#### <span id="page-1-0"></span>**Online Map Selection**

The Map Viewer will load after selecting **Using Online Map Selection** from the **Select Titles Input Method** page.

Select the title for which you would like to apply for a lease extension:

Auto

Q

- 1. Clicking on the **Find Mineral Titles** link on the right hand frame, when in the Map Viewer, will take you to the geographic location of the found title
- 2. Navigating to the area of interest using the **Zoom tool** +, **Pan tool** , or the

**Find Location tool** 

o after locating the title of interest, use the **Select tool** draw a box over, the title(s)

Enter Location

Ω

o after selecting the last title, click on the **Click here to continue** link that appears after making a selection

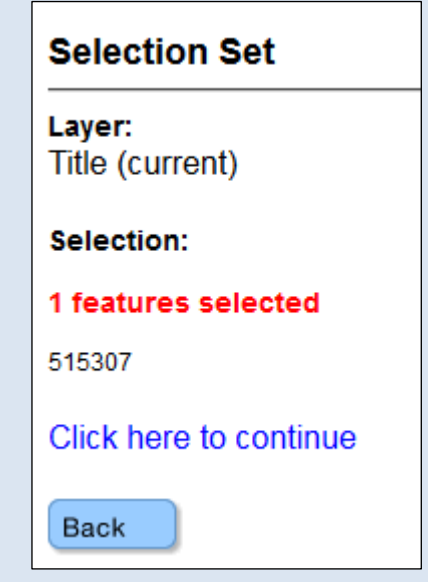

o review the selection, click **Next** if you wish to continue or **Back** if you need to make a change.

<span id="page-2-0"></span>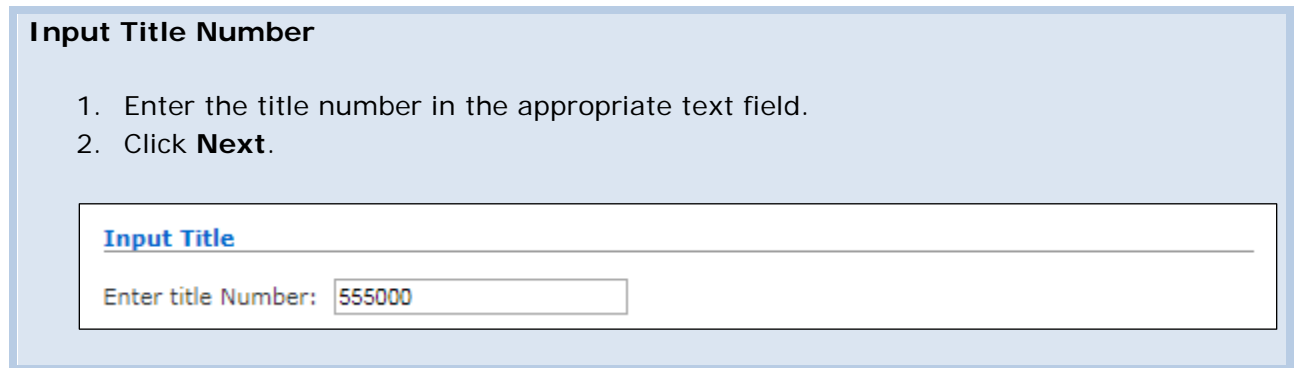

# Term Years Extension

### **Step 7**

On the next screen, you will see the Current Title Data summary information for your Lease. Under the Application Data section, enter the **number of years** you would like to apply to advance the term of the lease:

- A **Mining Lease** may be extended up to 30 years or less
- A **Placer Lease** may be extended up to 10 years orf less

### **Step 8**

Click **Next**.

# Review

#### **Step 9**

Along with the Current Title Data lease summary information, you will now be shown the number of years you are applying for to extend the term of the lease will be displayed.

**Step 10** Click **Next**.

# <span id="page-2-1"></span>Confirmation

#### **Step 11**

This event registration has now been completed. A confirmation page is shown with an [event number.](http://www2.gov.bc.ca/gov/content/industry/mineral-exploration-mining/mineral-titles/mto-help-guide/mtohelp-by-topic#EN) It is advised that you make a note of the Event Number and/or print this page for your records.